**Generating Management Reports CV, Syllabi Uploads**

**(Course Schedule Coordinators)**

This tutorial provides the administrative process for uploading and viewing CV and syllabus, as well as generating management reports in myUH.

Notes:

- HB2504 is the Texas state law that governs the accessibility of CV (Curriculum Vitae) and syllabus for undergraduate academic programs. [Click here](http://www.uh.edu/policies/hb2504/) to view the HB2504 information.
- Pop-up blockers must be disabled in your browser in order to upload CV and syllabi.
- Users must first download and use the templates provided in the upload processes. The saved files must be in PDF format in order to be uploaded.
- If you have questions or need assistance, please contact your [Course](http://www.uh.edu/about/offices/enrollment-services/registrar/ad-astra/College%20Scheduler%20Contact%20list.xlsx)  [Schedule Coordinator](http://www.uh.edu/about/offices/enrollment-services/registrar/ad-astra/College%20Scheduler%20Contact%20list.xlsx) or send an email to [hb2504@uh.edu](mailto:hb2504@uh.edu)

## Table of Contents

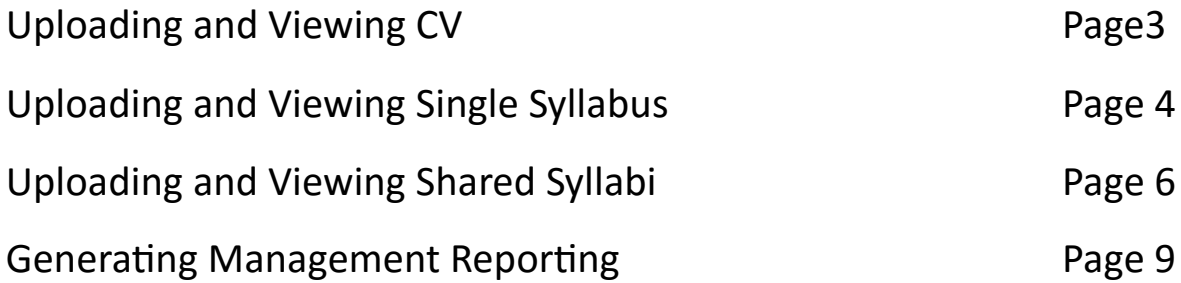

#### UPLOADING SINCE FIGURES OF THE STATE OF THE STATE OF THE STATE OF THE STATE OF THE STATE OF THE STATE OF THE S Uploading and Viewing CV

Log into your myUH self-service using AccessUH.

Select the Campus Solutions icon  $\overline{CS}$  in the Administrative Services area.

Navigate from the Main Menu>Self-Service>Curriculum Vitae HB2504>UHS Faculty CV Upload—Admin

Main Menu 
$$
\star
$$
 > Self Service  $\star$  > Curriculum Vitae HB2504  $\star$  > UHS Faculty CV Upload - Admin

Enter the PeopleSoft ID of the instructor for the CV you wish to upload in the "Empl ID" field. Click Search.

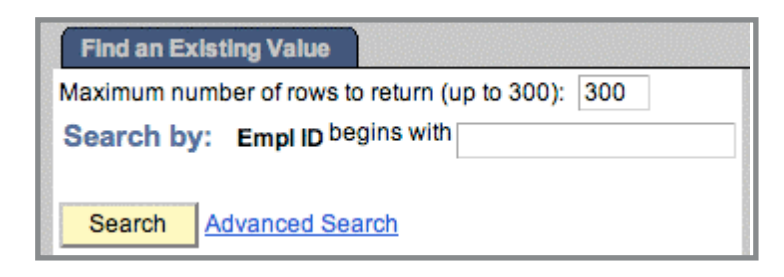

Follow the instructions for uploading the CV.

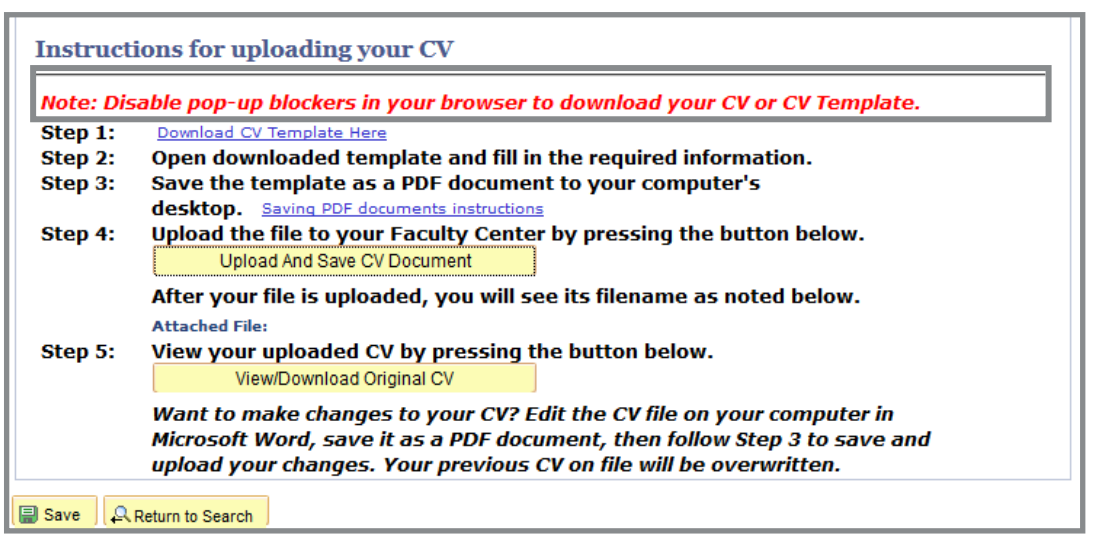

Click the "View" link to confirm the document uploaded correctly.

## UPLOADING SINGLE Syllabus Process Uploading and Viewing Syllabi

Follow these instructions to upload a **single** syllabus (one section.)

Navigate from the Main Menu>Self-Service>Class Syllabus HB2504>UHS ClassSyllabus Upload-Admin

Enter data in the fields as appropriate. Illustration shows the most common data entered. Click search.

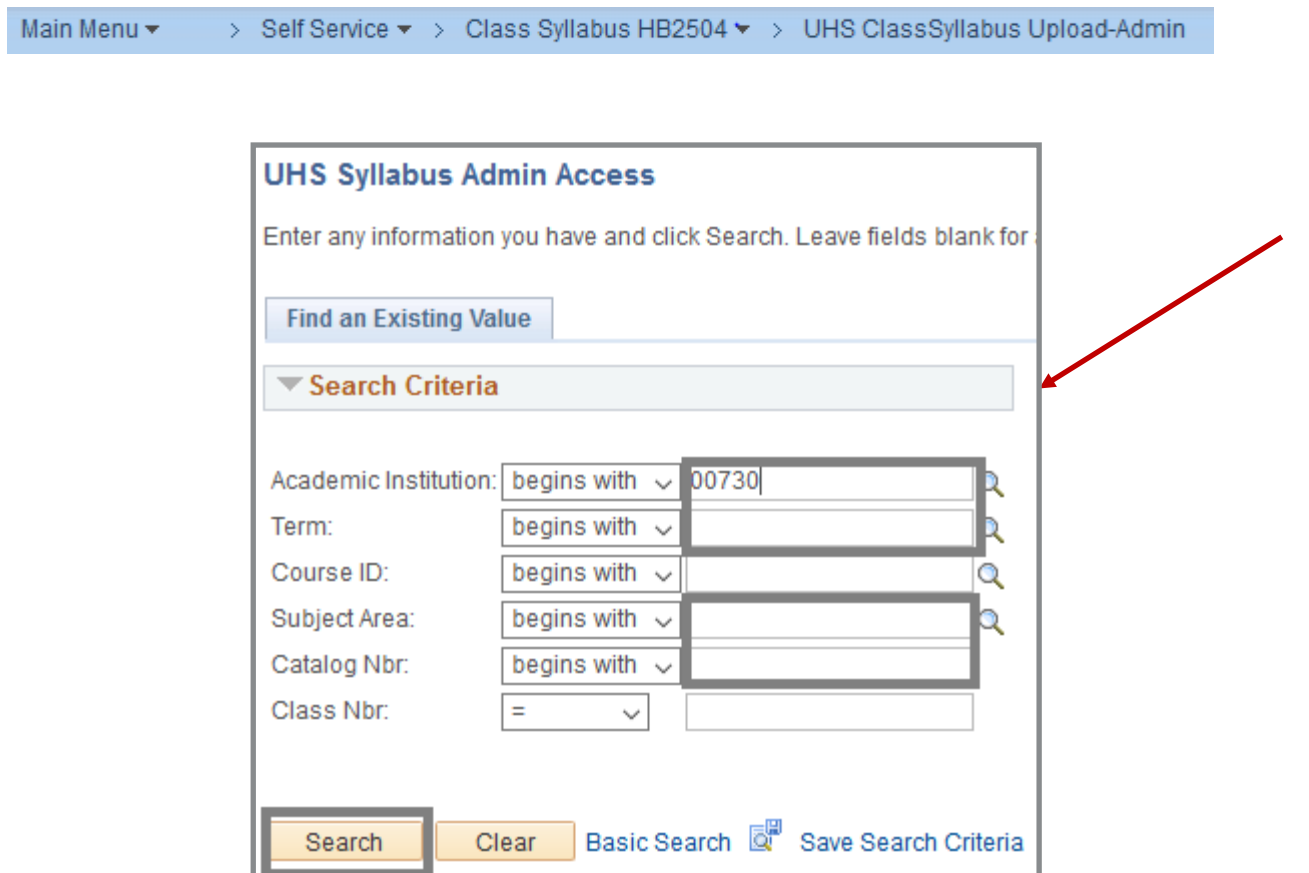

## UPLOADING SINGLE Syllabus Process Uploading and Viewing Syllabi

## Follow the instructions for uploading the syllabus. Click Save.

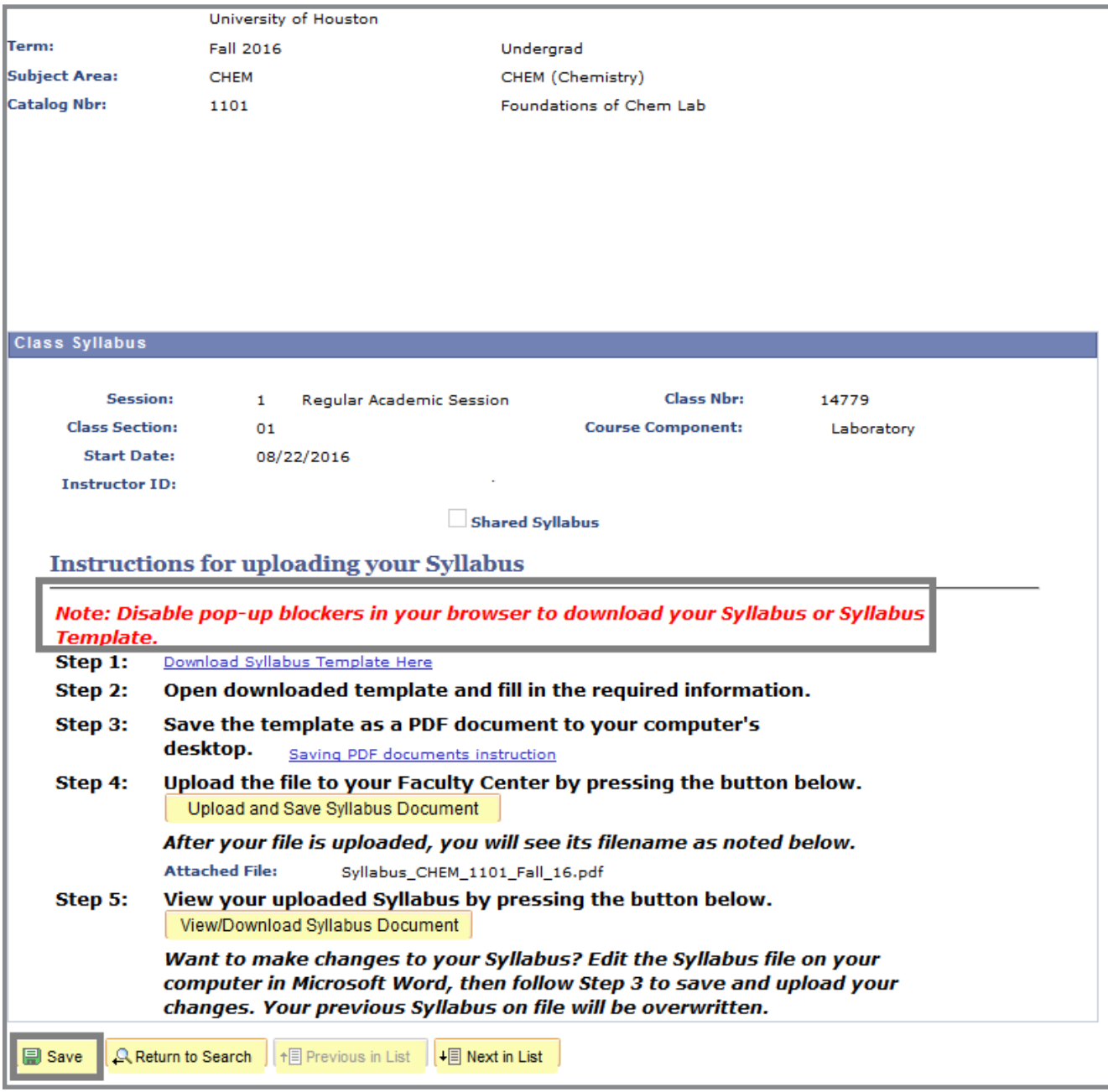

## UPLOADING Syllabi Process **CENTER Syllabi Process** Uploading and Viewing Syllabi

Follow these instructions to upload the same syllabus for multiple sections.

Navigate from the Main Menu>Self-Service>Class Syllabus HB2504>UHS Shared Syllabus-Admin

```
Main Menu \star > Self Service \star > Class Syllabus HB2504 \star > UHS Shared Syllabus-Admin
```
Enter data in the fields as appropriate. Illustration shows the most common data entered. Click Search.

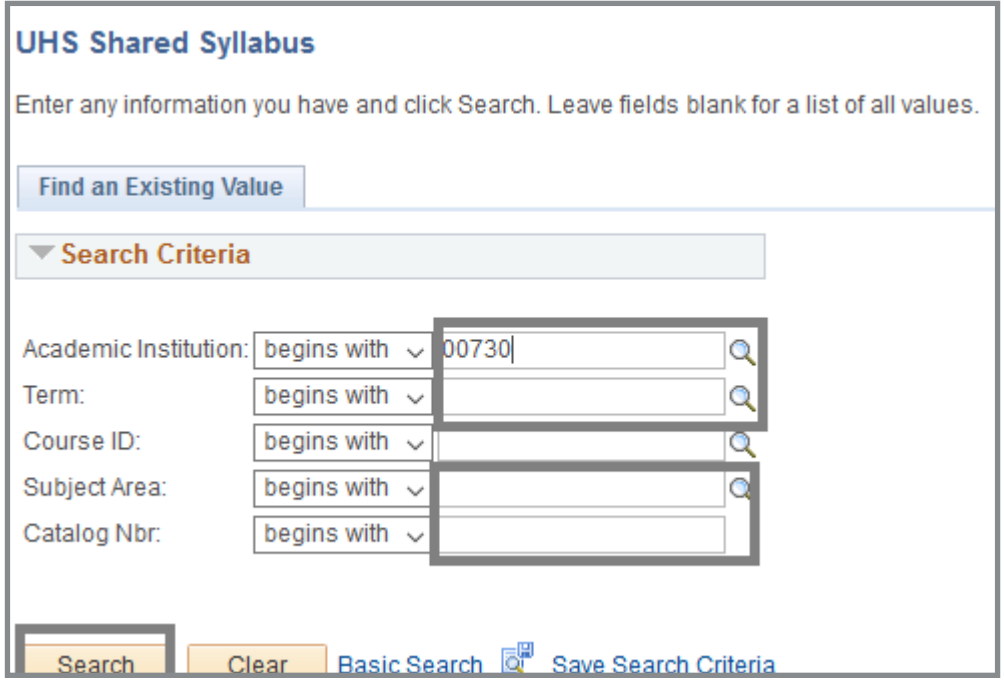

## UPLOADING Syllabi Process **CENTER Syllabi Process** Uploading and Viewing Syllabi

Click the Shared Syllabus; then click the "View Classes" link to see the sections to which the syllabus will be attached. Click Close to return to the Upload Page.

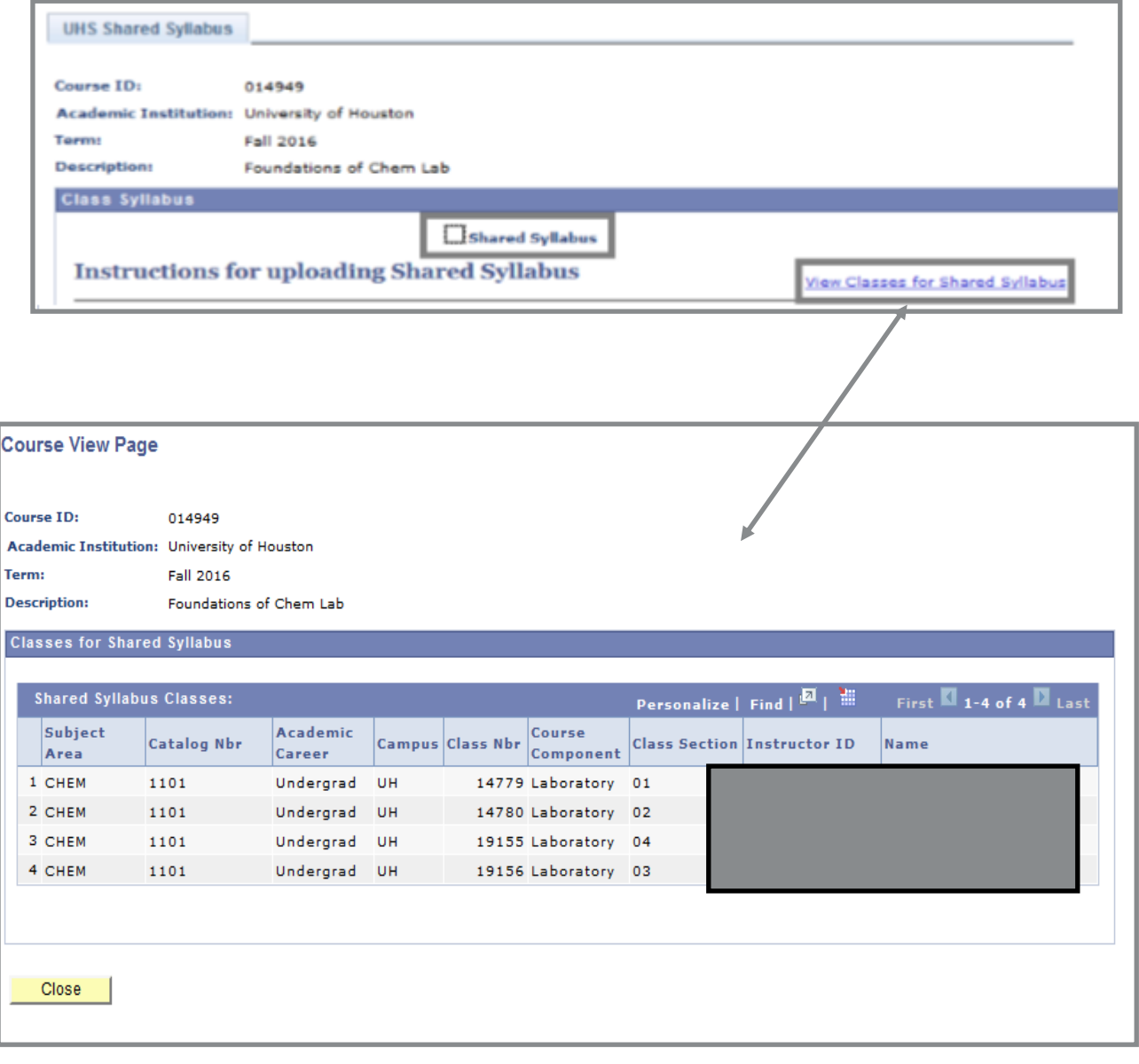

## UPLOADING SHARED SYLLABUS IN FACULTY CENTER CONTERNATION CONTERNATION CONTERNATION CONTERNATION CONTERNATION C Uploading and Viewing Syllabi

## Follow the instructions for uploading the syllabus. Click save.

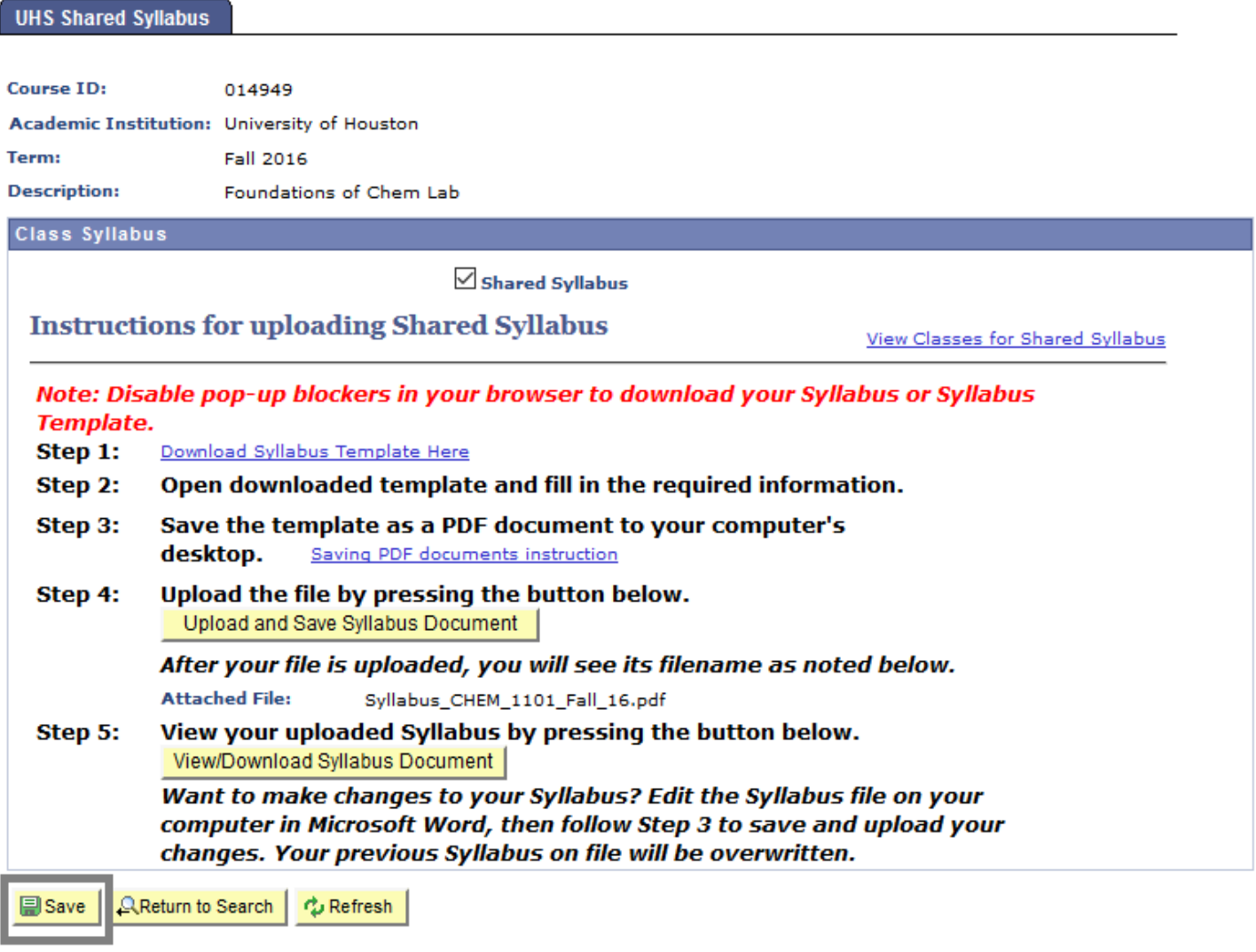

This completes the process.

#### Reports UPLOAD IN FACULTY CENTER SYLVES IN FACULTY CENTER SYLVES IN FACULTY CENTER SYLVES Generating Management

This process allows administrators to generate compliance reports for CV and syllabus uploads for their departments.

Navigate from the Main Menu>Self-Service>Curriculum Vitae HB2504>CV and Syllabi Compliance Rpt

```
Main Menu \starSelf Service \star \rightarrow Curriculum Vitae HB2504 \star > CV and Syllabii Compliance Rpt
       >
```
Click add new value if the report has not been run in the past. Enter your Run Control ID—which can be alphanumeric—no spaces. The "undercscore" special character is also allowed. Click Add.

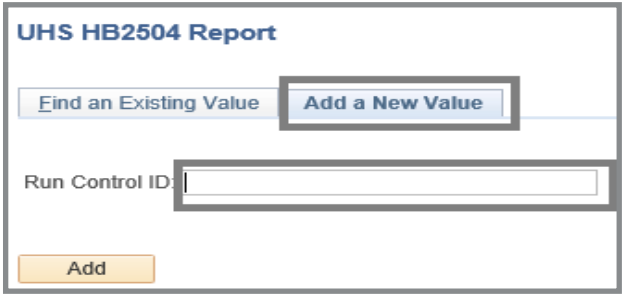

Enter data in fields as appropriate. If the "Include Compliant"… box is not checked, the report will show instructors who are not in compliance. Click **RUN**.

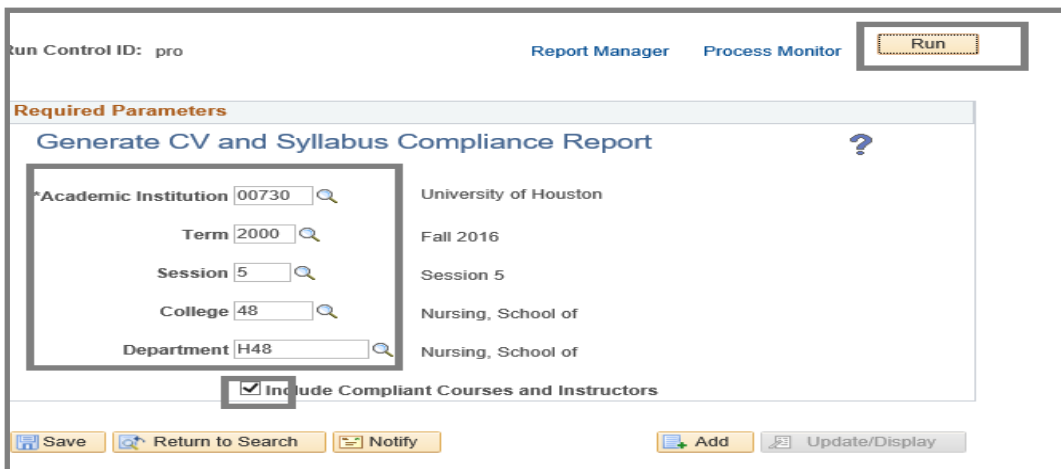

#### UPLOAD IN FACULTY CENTER SYLVES IN FACULTY CENTER SYLVES IN FACULTY CENTER SYLVES Generating Management

Reports

## **Select PSNUX in the Server Name field. Then click OK.**

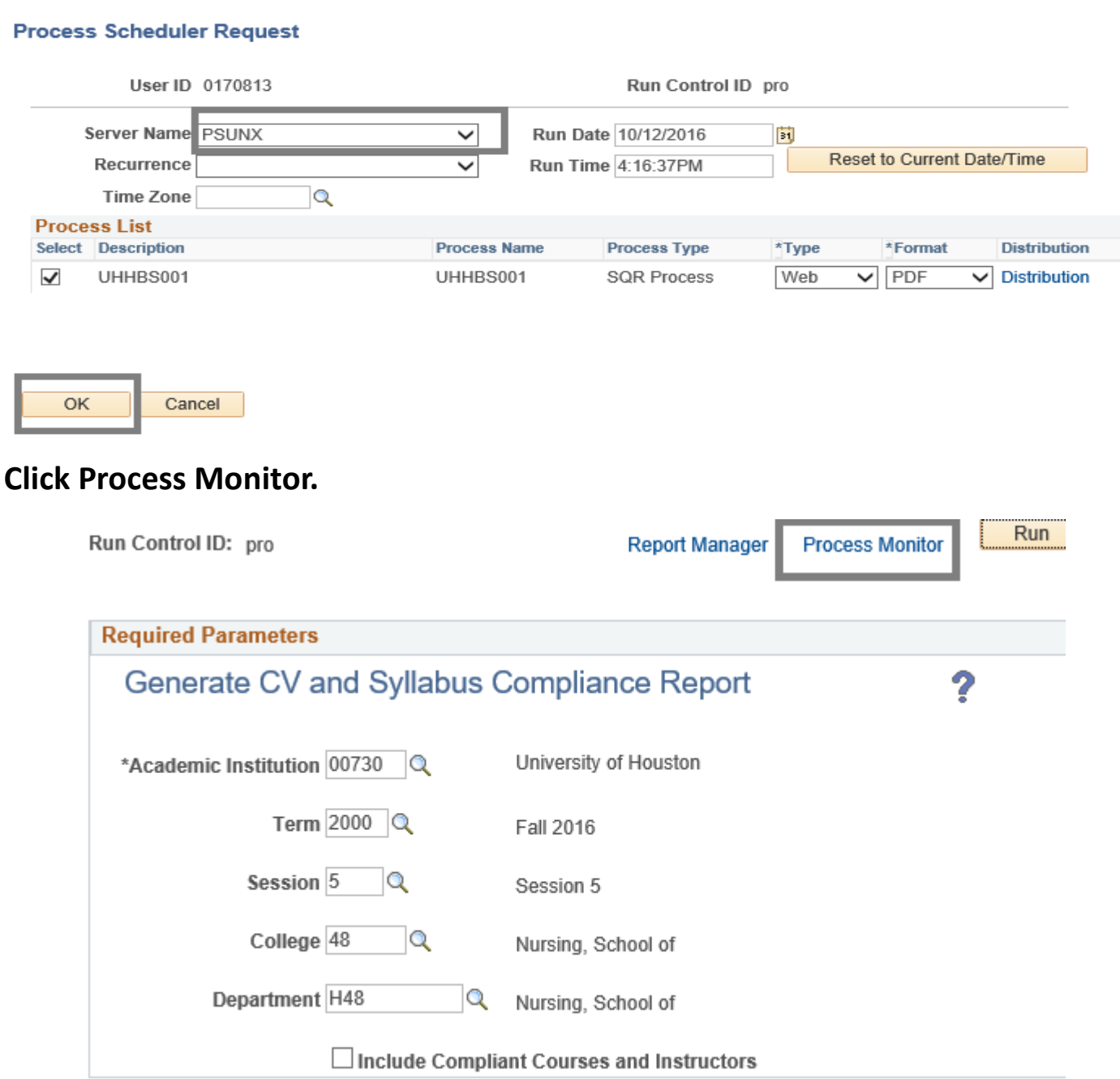

#### UPLOAD IN FACULTY CENTER SYLVES IN FACULTY CENTER SYLVES IN FACULTY CENTER SYLVES Generating Management

Reports

**Continue to click the Refresh icon until the Run Status and Distribution status shows Success and Posted respectively. Click the Details Icon.**

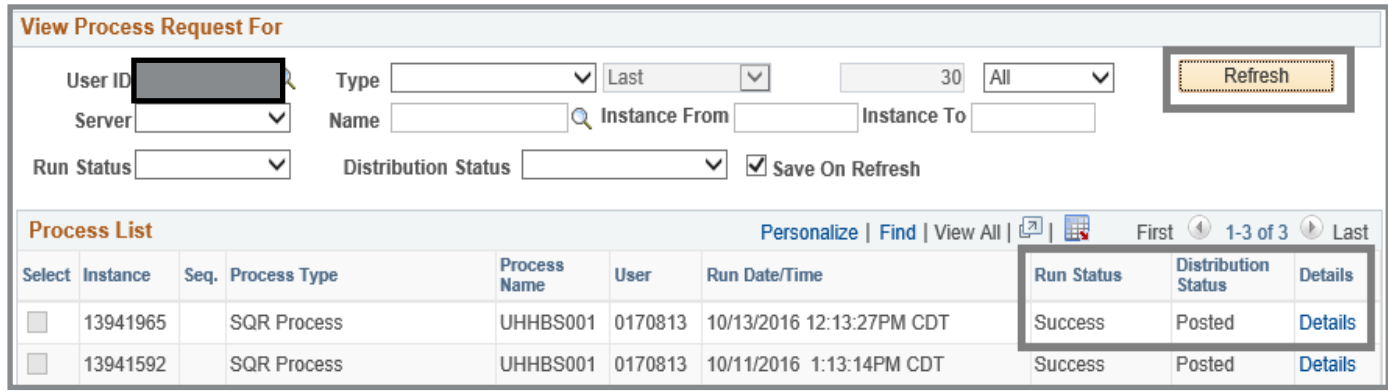

Click View Log/Trace.

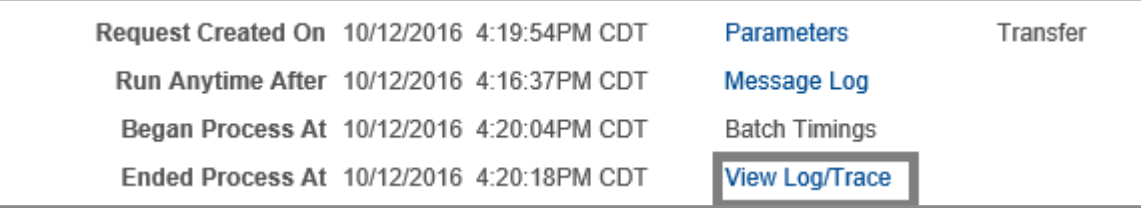

Click on the file extension "PDF" or "CSV" in the File List and the report will be viewable on the screen in a separate browser window.

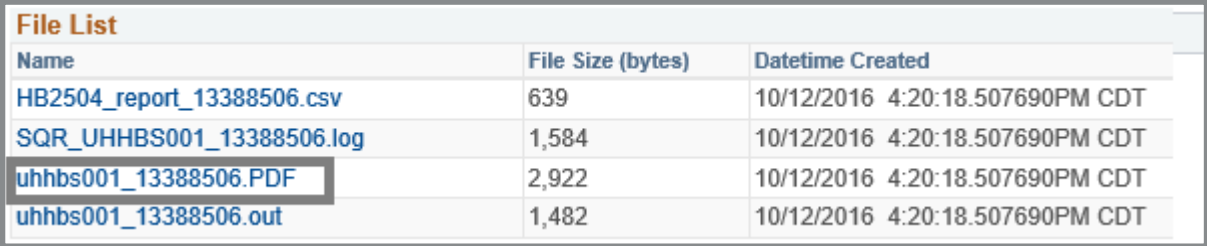

#### UPLOAD IN FACULTY CENTER SYLVES IN FACULTY CENTER SYLVES IN FACULTY CENTER SYLVES Generating Management

Reports

## **Sample Report**

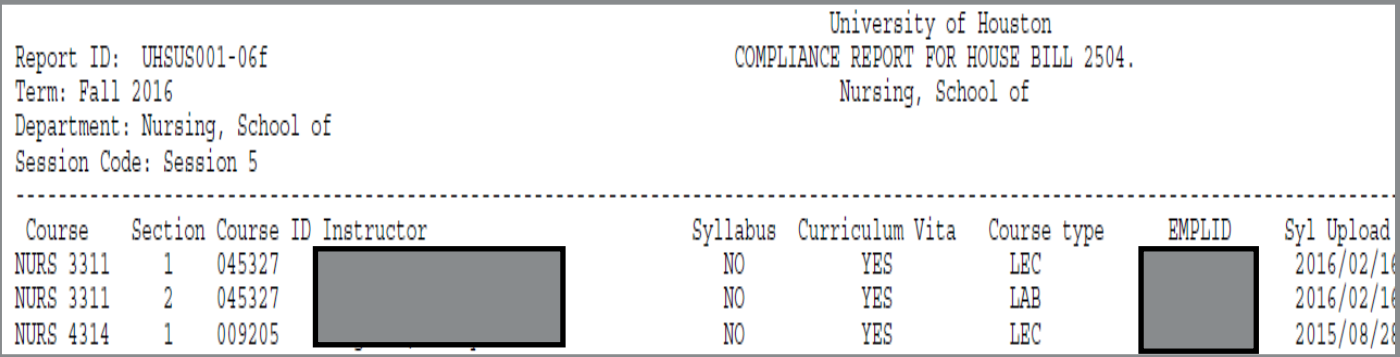

UPLOAD IN FACULTY CENTER SYLVLABUS IN FACULTY CENTER SYLVLABUS IN FACULTY CENTER SYLVLABUS IN FACULTY CENTER S Generating Management Reports

## Need further assistance?

# PAMELA R. OGDEN ENROLLMENT SERVICES INTEGRATED STAFF SUPPORT progden@uh.edu 832.842.9606